## **Configuration système**

#### **Ordinateur**

Pour utiliser Final Fantasy VII, vous devez disposer d'un ordinateur PC IBM ou 100% compatible. La fréquence minimale requise pour le processeur est un Pentium 166 MHz sans carte 3D ou un Pentium 133 MHz avec carte 3D figurant parmi celles recommandées. Votre ordinateur doit disposer d'au moins 32 Mo de RAM.

### **Système d'exploitation**

Windows 95 doit être installé sur votre système.

### **Lecteurs**

Vous pouvez opter pour une installation par défaut ou une installation complète de Final Fantasy VII. L'installation par défaut requiert 260 Mo d'espace libre non compressé sur le disque dur de votre ordinateur ; l'installation complète, 460 Mo d'espace libre non compressé. Vous devez également disposer d'un lecteur de CD-ROM quadruple vitesse ou plus rapide pour jouer à Final Fantasy VII.

## **Commandes**

Final Fantasy VII prend en charge les commandes clavier et/ou manette de jeu. Vous devez calibrer et configurer votre manette de jeu dans l'application Contrôleurs de jeu du Panneau de configuration Windows.

### **Carte vidéo**

Final Fantasy VII requiert une carte vidéo SVGA compatible DirectX 5.1. DirectX 5.1 est inclus sur le CD d'installation. Vous pouvez améliorer plus encore votre utilisation du jeu en recourant à une carte accélératrice 3D figurant parmi celles recommandées.

#### **Audio**

Final Fantasy VII fonctionne sur toute carte son compatible DirectX 5.1. Votre carte doit être configurée pour permettre l'écoute des fichiers son numériques et MIDI.

## **Installation de Final Fantasy VII**

Placez le CD intitulé « Disque d'installation » dans le lecteur de CD-ROM de votre ordinateur. Si la fonction de démarrage automatique est configurée sur votre ordinateur, l'écran de configuration s'affiche au bout de quelques instants. Dans le cas contraire, double-cliquez sur l'icône « Poste de travail » du Bureau, puis sur l'icône du fichier « setup.exe ». L'écran de configuration de Final Fantasy VII s'affiche à l'écran. Cinq options de configuration sont à votre disposition :

#### **Installer**

Cliquez sur **INSTALLER** pour commencer l'installation de Final Fantasy VII. L'écran de bienvenue s'affiche. Prenez connaissance du texte affiché, puis cliquez sur « Suivant » pour continuer ou sur « Annuler » pour quitter sans procéder à l'installation. Si vous poursuivez l'installation, vous accédez à l'écran de sélection des composants. Si DirectX 5.1 et DirectShow ne sont pas installés sur votre système, ou si vous ne savez pas s'ils le sont, ne désactivez pas la sélection de ces deux composants. Si votre carte son ne permet pas l'écoute d'instruments MIDI de grande qualité, vous pouvez cocher la case d'option Yamaha. Le synthétiseur logiciel MIDI Yamaha S-YXG70 permet l'écoute de la musique MIDI contenue dans Final Fantasy VII via de véritables instruments MIDI simulés

par le logiciel. Si votre carte son prend en charge la synthèse FM pour l'écoute MIDI, il est fortement conseillé d'installer et d'utiliser le pilote Yamaha S-YXG70. La sélection des composants effectuée, cliquez sur « Suivant » pour poursuivre et choisir le type d'installation. L'installation par défaut requiert 260 Mo d'espace disque non compressé sur le disque dur ; l'installation complète, 460 Mo d'espace disque non compressé. Cette dernière vous permettra, par ailleurs, de bénéficier de temps de chargement légèrement plus rapides lors du déroulement du jeu. Vous devrez ensuite indiquer un emplacement de destination pour l'installation de Final Fantasy VII sur votre disque dur. Par défaut, le programme est installé dans « C:\Program Files\Square Soft, Inc.\Final Fantasy VII » ; pour installer Final Fantasy VII dans un autre dossier, cliquez sur le bouton « Parcourir » et spécifiez l'emplacement de destination. Vous sélectionnerez ensuite un dossier programme pour Final Fantasy VII. Conservez le dossier programme par défaut proposé, sauf si vous souhaitez installer le programme dans un autre dossier. Final Fantasy VII est ensuite installé sur votre ordinateur.

#### **Installer DirectX 5.1**

Final Fantasy VII requiert l'installation de DirectX 5.1 sur votre ordinateur. Si vous ne disposez pas de DirectX 5.1 sur votre ordinateur, ou si vous utilisez une version antérieure de DirectX, cliquez sur **INSTALLER DIRECTX 5.1** pour procéder à l'installation ou à la réinstallation de ce programme. La configuration matérielle de votre ordinateur est analysée pendant un court instant, puis des messages s'affichent à l'écran vous invitant à terminer l'installation. Reportez-vous au fichier Lisez-moi si vous rencontrez des problèmes avec DirectX 5.1.

#### **Installer Movie Player**

Final Fantasy VII requiert l'installation de DirectShow pour pouvoir afficher les extraordinaires séquences vidéo de Final Fantasy VII. Cliquez sur **INSTALLER MOVIE PLAYER** ; DirectShow sera automatiquement installé sur votre système.

#### **Installer le synthétiseur logiciel Yamaha**

Le synthétiseur logiciel MIDI Yamaha S-YXG70 permet de jouer les séquences musicales contenues dans Final Fantasy VII via de véritables instruments MIDI simulés par le logiciel. Si votre carte son prend en charge la synthèse FM pour l'écoute MIDI, il est fortement conseillé d'installer et d'utiliser le pilote Yamaha S-YXG70. Cliquez sur **INSTALLER LE SYNTHETISEUR LOGICIEL YAMAHA** pour procéder à l'installation du pilote S-YXG70, puis suivez les instructions à l'écran pour poursuivre la procédure. Une fois l'installation terminée, redémarrez votre ordinateur pour que l'installation du nouveau pilote Yamaha soit prise en compte.

#### **Quitter**

Cliquez sur **QUITTER** pour quitter l'écran d'installation de Final Fantasy VII.

## **Jouer à Final Fantasy VII**

#### **Démarrer ou reprendre une partie Final Fantasy VII**

Après l'installation, vous devez, pour démarrer ou rependre une partie, insérer le « DISQUE 1 » dans le lecteur de CD-ROM de votre ordinateur. Si vous reprenez une partie à partir du disque 2 ou du disque 3, vous serez invité à insérer le disque approprié avant de continuer. Pour commencer à jouer, accédez au groupe de programmes contenant Final Fantasy VII via le menu Démarrer de Windows 95 et sélectionnez « Final Fantasy VII ». L'écran d'introduction s'affiche, ainsi que les remerciements. Appuyez sur **[OK]** pour passer directement à l'écran de démarrage qui vous propose deux options :

- Nouvelle partie Démarre une nouvelle partie Final Fantasy VII. Le disque 1 doit être inséré dans votre lecteur de CD-ROM pour que vous puissiez démarrer une nouvelle partie.
- Continuer ? Cette option vous permet de reprendre une partie déjà commencée. Appuyez sur **[OK]** pour accéder à la liste des fichiers enregistrés. Sélectionnez le fichier approprié parmi ceux numérotés de 1 à 10 et appuyez sur **[OK]**. Accédez à la partie enregistrée que vous voulez poursuivre et appuyez sur **[OK]** pour continuer. Vous serez invité à insérer le disque 1, 2 ou 3 si le disque approprié ne se trouve pas dans le lecteur de CD-ROM.

#### **Configuration de Final Fantasy VII**

Lorsque vous démarrez Final Fantasy VII pour la première fois, l'écran « Configuration » s'affiche, sur lequel figure les paramètres vidéo et audio définis. Vous pourrez modifier ces paramètres à tout moment en sélectionnant cet écran dans le groupe de programmes Final Fantasy VII via le menu Démarrer de Windows 95. Les quatre onglets suivants sont accessibles sur cet écran :

#### **Paramètres courants**

Indique les paramètres Final Fantasy VII en cours pour la partie.

#### **Graphiques**

Cet onglet vous permet de définir la configuration graphique du jeu. Cliquez sur l'onglet « Affichage » pour sélectionner l'accélérateur 3D recommandé ou le pilote d'affichage principal. L'autre onglet, dénommé « Rendu », vous permet de sélectionner Rendu logiciel ou Accélération 3D, suivant le paramètre défini sous l'onglet « Affichage ». Vous pouvez également sélectionner la résolution Affichage avec trois options différentes. Si vous utilisez le rendu logiciel, sélectionnez 320X240 (Plein écran), 640x480 (Quart d'écran) ou 640x480 (Plein écran). Si vous utilisez un accélérateur 3D, sélectionnez l'un des deux paramètres 640X480. L'option Quart d'écran vous permettra de bénéficier d'une exécution sensiblement plus rapide, au prix toutefois d'une limitation de la zone d'affichage. La zone sur la droite illustre les fonctionnalités Direct3D prises en charge par votre PC. Ne vous alarmez pas si votre configuration ne peut prendre en charge toutes les fonctionnalités 3D. Vous pourrez très bien jouer à Final Fantasy VII même si vous ne disposez pas de toutes les fonctionnalités. Consultez le fichier Lisez-moi pour plus d'informations sur la résolution des incidents avec les cartes 3D.

#### **Audio**

Le pilote son devrait être automatiquement configuré pour la carte son dont vous êtes équipé. Appuyez sur le bouton Tester pour vérifier que votre carte fonctionne correctement. Si vous n'entendez rien, changez de pilote son et

sélectionnez-en un adapté à votre carte son. Si votre carte son prend en charge le son stéréo, vous pouvez inverser les canaux gauche et droit en activant la case d'option « Inverser les haut-parleurs ».

#### **MIDI**

Votre pilote MIDI devrait être configuré automatiquement. Si vous voulez changer le pilote, sélectionnez celui correspondant à la configuration MIDI de votre ordinateur. Les données MIDI doivent également être définies automatiquement et doivent correspondre au pilote MIDI utilisé. **General MIDI** s'applique à tous les cartes de synthèse de table d'ondes ou toutes les cartes en général. **General MIDI** s'applique également au logiciel Yamaha S-YXG70. **Soundfont MIDI**, aux cartes Creative Labs AWE. L'option **Yamaha XG MIDI**, quant à elle, s'applique aux cartes sons compatibles Yamaha SG MIDI.

#### **Commandes**

Vous pouvez jouer à Final Fantasy VII avec le clavier ou un contrôleur compatible DirectX 5.1. Toutes les commandes clavier par défaut peuvent être activées via le pavé numérique. Ces commandes sont les suivantes :

#### **Touches directionnelles 2-4-6-8 du pavé numérique**

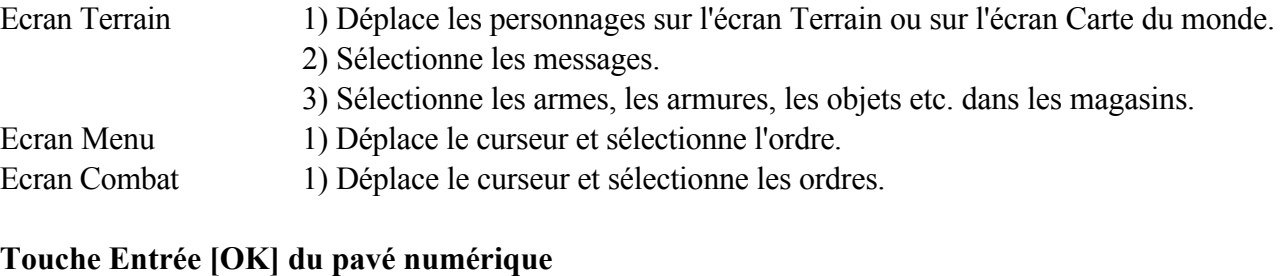

### Ecran Terrain 1) Permet de parler aux autres personnages. 2) Permet de ramasser des objets ou d'examiner les coffres au trésor. 3) Lorsque vous appuyez sur cette touche alors que le personnage se trouve devant une échelle, permet de faire monter ou descendre le personnage. 4) Confirme la sélection des armes, de l'armure, des objets etc. à vendre ou à acheter dans les magasins. 5) Active les interrupteurs sur différents objets (par ex. les ascenseurs). Ecran Menu 1) Confirme l'ordre sélectionné. Ecran Combat 1) Confirme l'ordre sélectionné.

#### **Touche 0 [ANNULER] du pavé numérique**

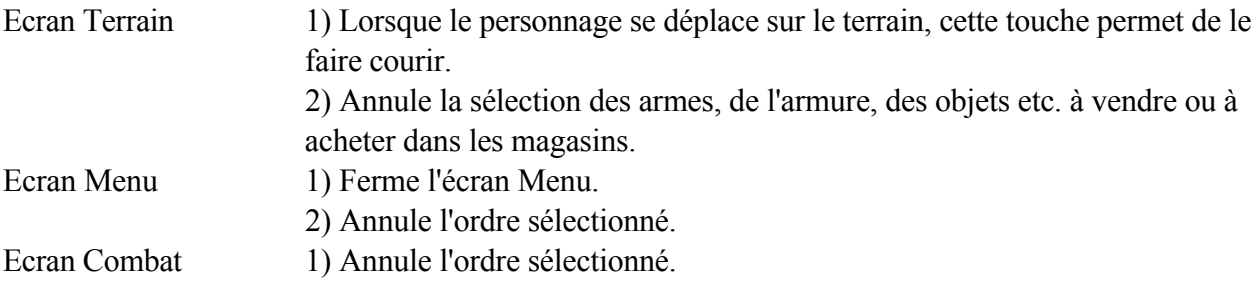

## **Touche + [MENU] du pavé numérique**

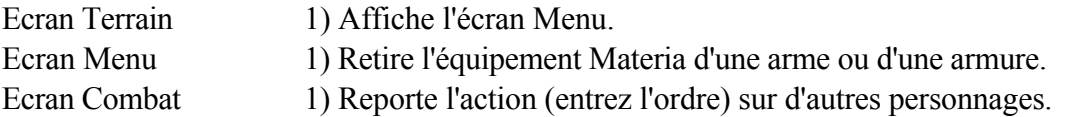

### **Touche . [CHANGER] du pavé numérique**

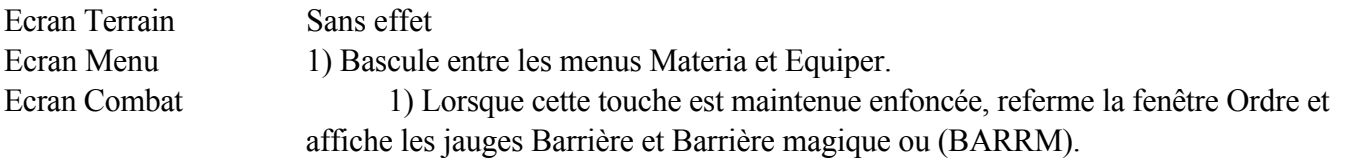

## **Touche 9 [PAGE HAUT] du pavé numérique**

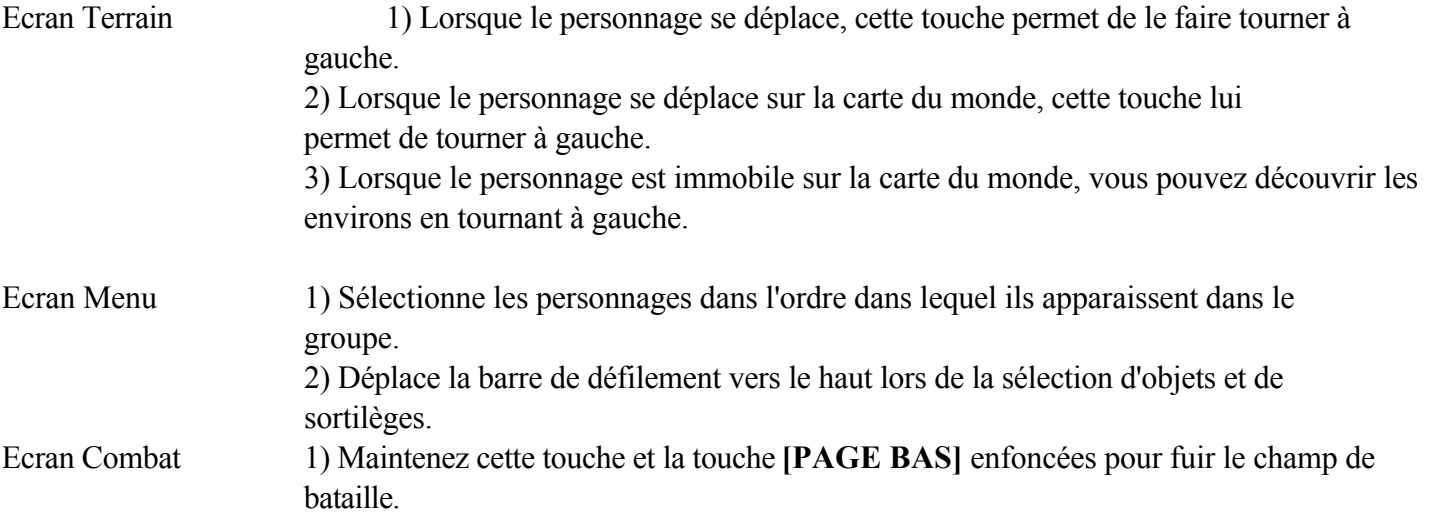

## **Touche 3 [PAGE BAS] du pavé numérique**

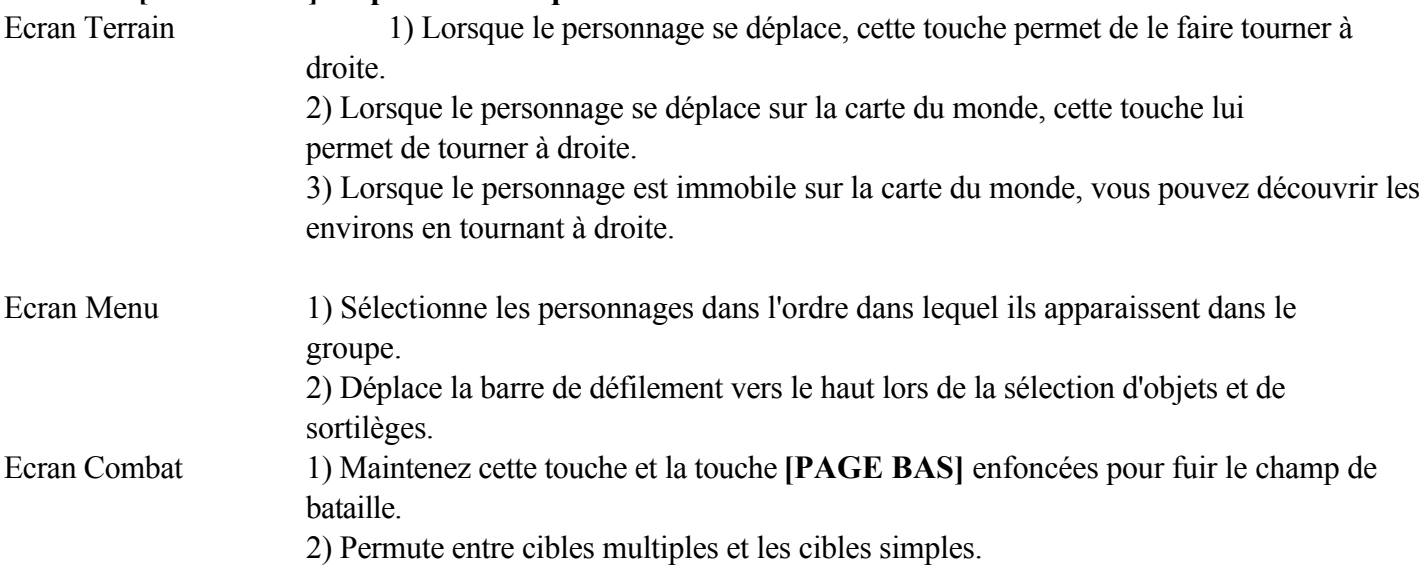

## **Touche 7 [CAMERA] du pavé numérique**

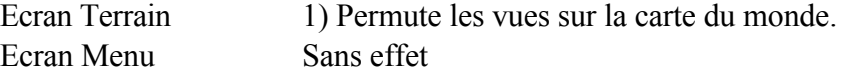

Ecran Combat Sans effet

## **Touche 1 [CIBLE] du pavé numérique**

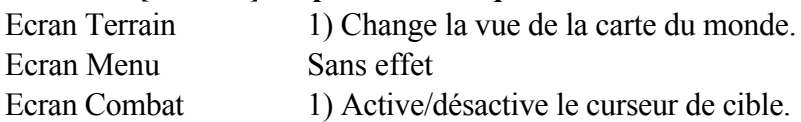

## **Touche 5 [DEMARRER] du pavé numérique**

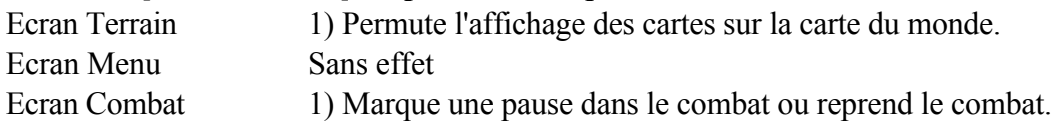

## **Touche - [ASSISTER] du pavé numérique**

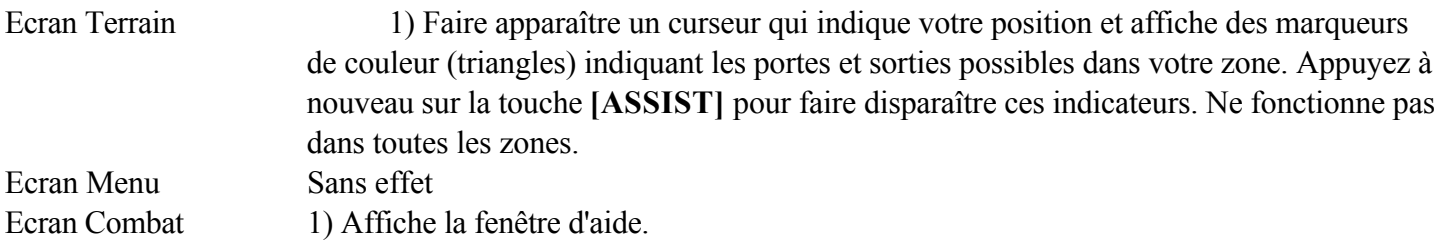

Vous pouvez également utiliser les touches alphabétiques du clavier pour entrer le nom des personnages se joignant à la partie. Les paramètres par défaut peuvent uniquement être modifiés lors de la partie via l'écran Menu.

#### **Commandes contrôleur / manette de jeu**

Final Fantasy VII prend en charge tout contrôleur accepté par les paramètres de manette de jeu DirectX 5.1. Vous devez calibrer le contrôleur avant de commencer à jouer. Reportez-vous au fichier Lisez-moi pour plus d'informations sur la résolution des problèmes liés au contrôleur de jeu.

## **Les personnages**

En cours de partie, vous rencontrerez des personnages. Toutefois, selon votre façon de jouer, certains personnages ne deviendront peut-être pas vos amis.

Les personnages suivants sont les principaux protagonistes du jeu :

#### **CLOUD STRIFE**

AGE 21 ans ARME Epée TAILLE 1,70 m DATE DE NAISSANCE 19 août LIEU DE NAISSANCE Nibelheim

EMPLOI Mercenaire (ex-membre de SOLDAT)

#### GROUPE SANGUIN AB

Le personnage principal de FINAL FANTASY® VII Ancien membre de SOLDAT, c'est à présent un mercenaire prêt à accepter n'importe quel boulot. Après avoir été recruté par AVALANCHE, il se retrouve impliqué dans une lutte gigantesque qui a pour enjeu la survie de la planète. Son énorme épée peut couper pratiquement n'importe quoi en deux.

# **AERIS GAINSBOROUGH**

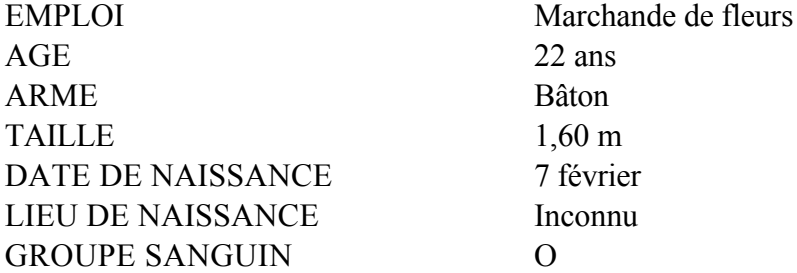

Jeune, belle et mystérieuse, Aeris a rencontré Cloud alors qu'elle vendait des fleurs dans les rues de Midgar. Elle décida de le rejoindre peu de temps après. Ses talents spéciaux lui permettent de guérir, mais elle semble plus intéressée par le triangle amoureux qui s'est formé entre elle, Cloud et Tifa.

#### **TIFA LOCKHEART**

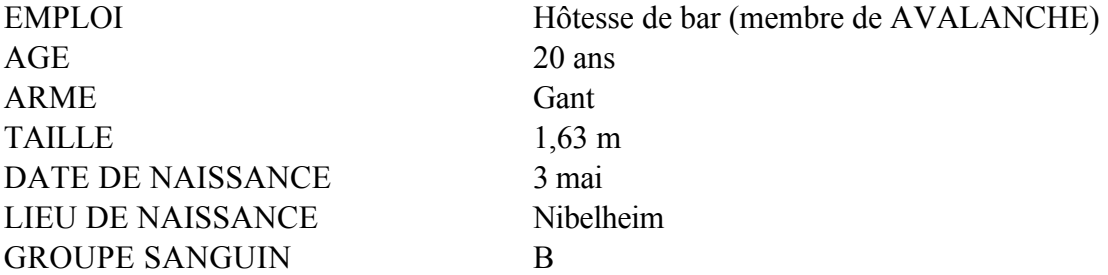

Brillante et de nature optimiste, Tifa sait toujours remonter le moral des troupes. Mais ne vous laissez pas duper par son apparence; elle peut venir à bout de presque n'importe quel ennemi à la seule force de ses poings. C'est l'un des membres principaux d'AVALANCHE. Elle et Cloud sont des amis d'enfance et bien qu'elle ait pour lui des sentiments très profonds, elle ne l'admettra jamais.

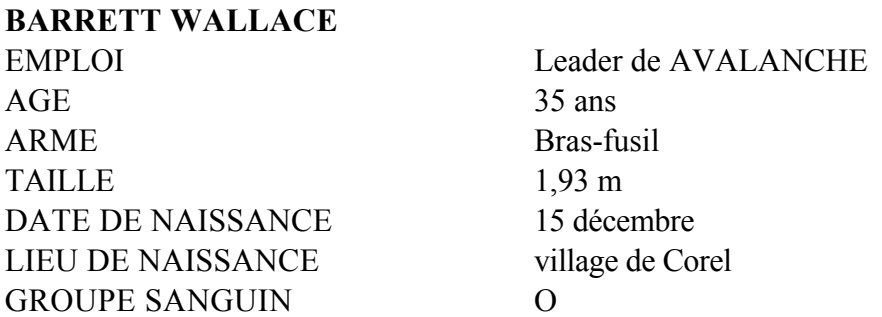

Leader du mouvement de résistance clandestin AVALANCHE. Barrett se bat contre le conglomérat géant Shinra, Inc. qui détient le monopole de l'énergie Mako et a construit des réacteurs spéciaux pour l'extraire de la planète. Barrett s'appuie sur la force brute de son « bras-fusil » pour survivre. Sa femme est morte dans un accident il y a

des années, et il vit à présent avec sa fille, Marlène.

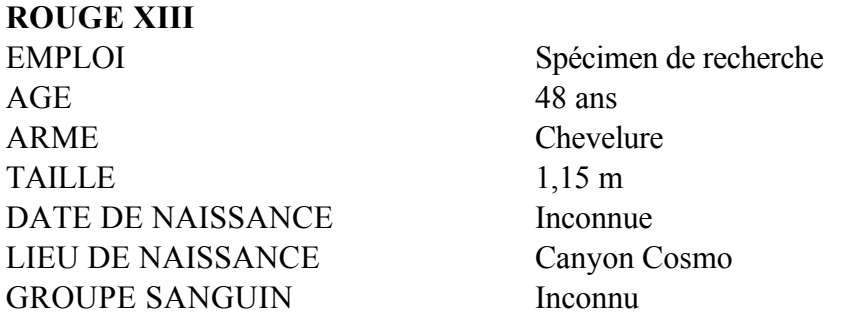

C'est un animal à la fourrure rousse. Mais sous son apparence féroce se cache une intelligence qui surpasse celle de n'importe quel être humain Ses griffes et ses crocs acérés font de lui un adversaire redoutable en combat rapproché, mais à part ça, on ne sait sur lui que peu de choses. On n'est même pas certain que Rouge XIII soit son vrai nom. Une véritable énigme.

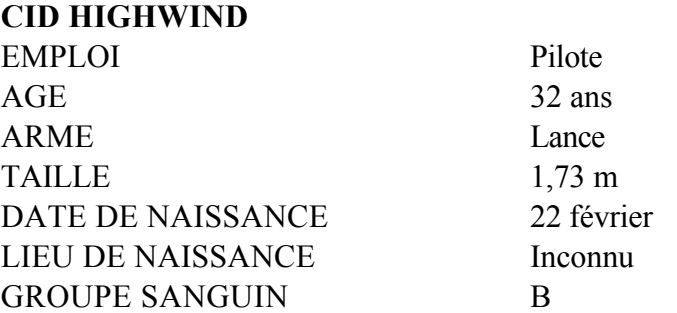

Cid est un pilote vétéran à la grande gueule et au grand coeur qui n'a pas oublié ses rêves d'enfant. Il n'existe pas de meilleur pilote, dans les airs comme sur mer. Il croit qu'un jour il sera le premier homme à aller dans l'espace. Armé de la lance qu'il a fabriquée de ses mains et comptant sur sa connaissance des machines, il se lance dans la bataille sans se soucier du danger.

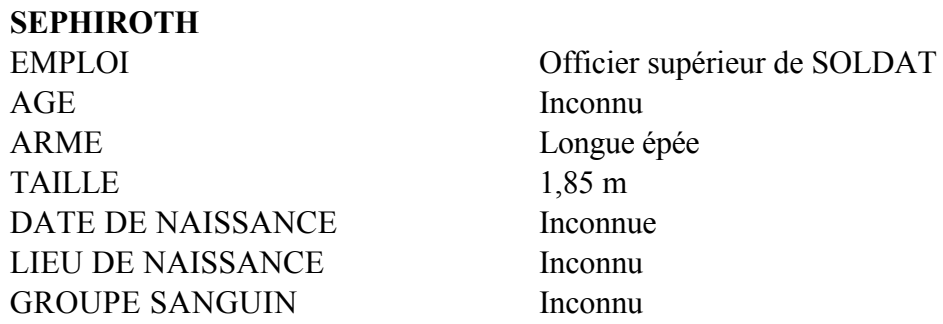

Parmi les troupes d'élite de SOLDAT, Sephiroth passe pour être le meilleur. Son passé a été mis sous clé dans un dossier top secret que détient La Shinra. Inc. Son épée géante, que lui seul peut manipuler, possède un pouvoir extrêmement destructeur. On raconte qu'il a disparu au combat il y a des années. On ignore où il se trouve aujourd'hui.

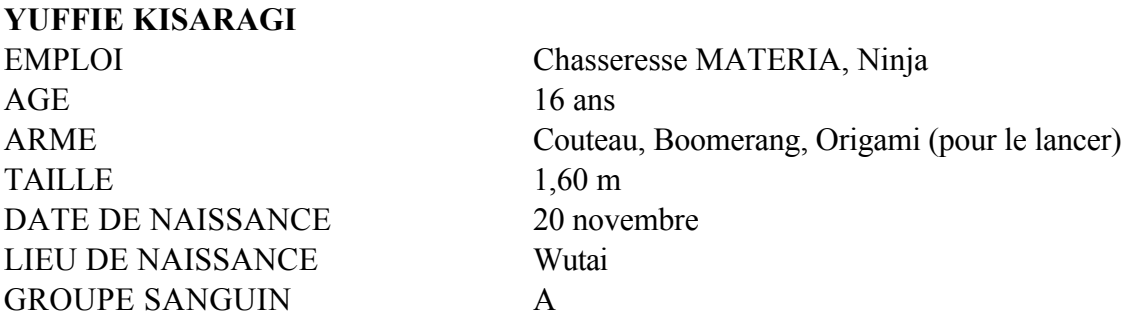

Bien qu'on ne le devinerait jamais en la regardant, Yuffie descend d'une longue lignée de Ninjas. Elle s'est imposée dans le groupe, juste pour obtenir un certain statut. Elle est perfide, arrogante et extrêmement égoïste. Mais avec son super shuriken et ses talents très spéciaux, vous serez content de l'avoir à vos côtés pendant une bataille.

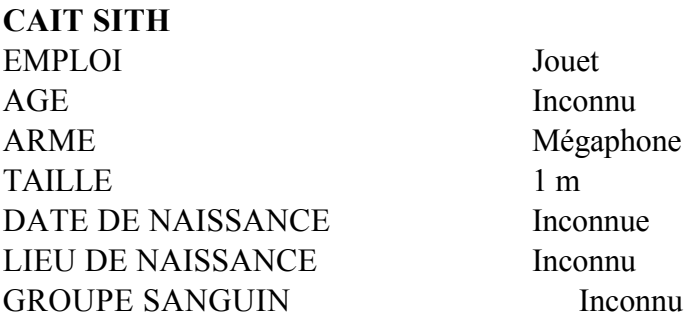

Cait Sith chevauche une monture géante en peluche à qui il a donné la vie, grâce à la magie. Son mégaphone à la main, il est toujours en train de crier des ordres et de créer des attaques plutôt molles. Lorsque sa machine d'attaque à sous fonctionne, les lignes ennemies ressemblent à un coffre à jouets renversé. Son hobby, c'est prédire l'avenir mais il ne vaut mieux pas trop s'y fier, tout comme à sa personnalité changeante.

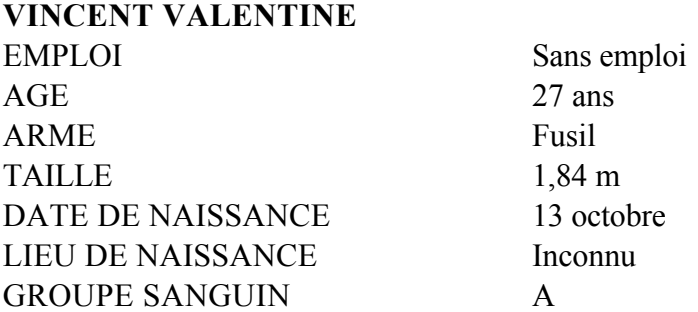

Homme mystique, austère et honnête, il est en même temps sombre et mystérieux. Ses relations passées avec la Shinra. Inc. l'ont poussé à rejoindre Cloud et ses compagnons. Il peut vous sembler fragile à première vue, mais dans ce corps se cache une puissance redoutable.

#### **Les commandes sur le terrain**

Dans FINAL FANTASY® VII, vous pourrez jouer sur un terrain en 3D, pour la première fois dans la série Final

Fantasy. Puisque vous avez la possibilité d'explorer ce monde gigantesque dans toutes les directions, vous aurez l'impression d'être réellement plongé dans ce monde et de vous y déplacer librement. Les montages dynamiques et les variations des angles de prise de vue fournissent une expérience de jeu cinématique. Une fois sur le terrain, vous pourrez entrer des noms, parler avec les différents personnages dans les villes et participer aux événements.

#### **VISIONNER LA CARTE DU MONDE**

Au fur et à mesure de votre progression dans le jeu, vous trouverez la carte du monde telle qu'elle apparaît ici. En bas à droite de l'écran, une carte du monde réduite est affichée. Sur cette carte, une large ligne jaune indique la direction vers laquelle est tourné votre personnage, ainsi que son champ de vision. Le point rouge indique la position actuelle du personnage. Les points éparpillés sur toute la carte représentent les villes et les villages. Si vous appuyez sur la touche **[DEMARRER]** lorsque la carte du monde réduite est affichée, vous passerez à une vue agrandie de la carte. Appuyez à nouveau sur la touche **[DEMARRER]** et la carte du monde disparaîtra de l'écran. Pour faire apparaître une carte du monde réduite, appuyez une nouvelle fois sur la touche **[DEMARRER]**.

#### **ENTRER DES NOMS**

En faisant la connaissance de chacun des personnages, vous pourrez personnaliser leur nom en utilisant un maximum de neuf lettres. Si vous préférez conserver le nom par défaut, appuyez sur la touche **[DEMARRER]** pour placer le curseur sur « Choisir », puis appuyez sur la touche **[OK]**. Pour changer le nom d'un personnage, sélectionnez une lettre à l'aide des touches directionnelles, entrez chaque lettre à l'aide de la touche **[OK]** ou saisissez le nom à l'aide du clavier. Après avoir entré un nom, sélectionnez « Choisir ». Si vous souhaitez revenir au nom par défaut, sélectionnez « Défaut ». Pour revenir en arrière et effacer les lettres, appuyez sur **[ANNULER]**.

#### **SELECTIONNER DES MESSAGES**

Vous pourrez de temps en temps sélectionner une réponse ou une réaction lorsque vous parlez avec les autres personnages du jeu. Sélectionnez la réponse ou réaction à l'aide de la touche directionnelle HAUT ou BAS, puis appuyez sur la touche **[OK]**.

#### **MAGASINS, AUBERGES, ETC.**

Il existe de nombreux magasins, auberges, etc, dans le monde ; vous pourrez y acheter les choses dont vous avez besoin pour la suite de votre aventure et vous reposer. Vous pouvez vendre des armes supplémentaires ou des objets dans n'importe quel magasin, mais pas dans les auberges. Voici une description de ces établissements.

#### **AUBERGES**

si vous passez la nuit dans une auberge, les HP (points de santé) et les MP (points de magie) de tous les membres du groupe seront complètement restaurés. De plus, le statut d'anormalité causé pendant les batailles sera inversé. Le coût de ces opérations dépend de l'auberge.

#### **MAGASIN D'ARMES**

Les armes et l'armure de vos personnages sont en vente ici. Les armes sont particulières à chaque personnage (par exemple, seul Barret dispose de bras-fusils). Tous les personnages peuvent disposer d'armures.

#### **MAGASIN D'OBJETS**

Un certain nombre d'objets ayant des effets différents, tels que la guérison et l'attaque, sont à votre disposition dans ce magasin.

#### **MAGASIN D'ACCESSOIRES**

Différents accessoires sont disponibles ici. Une fois ajoutés à votre équipement, ils auront des effets spéciaux différents.

#### **MAGASIN DE MATERIA**

Les MATERIA sont des ordres magiques possédant un certain nombre d'effets positifs si on les ajoute aux armes et à l'armure. L'achat de MATERIA n'est pas différent de l'achat d'autres biens dans d'autres magasins ; toutefois, vous ne pouvez pas acheter de MATERIA en gros, comme les autres objets ou armes.

#### **HALL DEBUTANTS**

Situé au-dessus du magasin d'armes dans Ie secteur 7, à proximité du quartier général de AVALANCHE. Ce n'est pas un magasin, mais si vous parlez aux gens se trouvant dans le hall (et que vous écoutez Cloud), vous apprendrez des tas de choses utiles qui vous aideront dans le jeu.

#### **EVENEMENTS**

Certains des événements qui se déroulent au cours de votre aventure requièrent des fonctions de commande différentes. Par exemple, il existe un événement au cours duquel vous devez lancer des barils sur des ennemis. Certains autres événements impliquent une compétition basée sur votre résistance. Des conseils peuvent être dissimulés dans les messages et les écrans; alors cherchez-les attentivement avant de vous lancer dans un événement. Parfois, il vous faudra terminer un événement en un temps donné. Si vous devez interrompre un événement, vous pourrez finir la partie après l'avoir enregistrée ; vous pouvez également appuyer sur le bouton **[DEMARRER]** pendant un événement pour marquer une pause.

#### **L'ECRAN DE COMBAT**

Un écran de combat typique ressemble à ceci:

1. Les messages sont affichés ici au cours des combats.

2. Graphismes des membres du groupe. Le marqueur situé au-dessus de la tête d'un personnage indique que vous pouvez contrôler ce personnage.

3. Graphismes des personnages ennemis.

4. Appuyez sur la touche **[ASSISTER]** pour faire apparaître la fenêtre d'aide au cours d'un combat. Vous y trouverez la description des ordres sélectionnés, le nom des monstres, etc.

5. Le nom des membres du groupe ainsi que la jauge Barrière et la jauge BARRM sont affichés. Si la jauge est dissimulée derrière la fenêtre Ordre, vous pouvez la faire apparaître en appuyant sur la touche **[CHANGER]**. Au début d'un combat, les jauges Barrière et BARRM sont vides, mais si vous installez une MATERIA appelée

Barrière, vous pouvez jeter un sortilège magique qui réduira de moitié les dégâts subis. Vous pouvez remplir la partie supérieure de la jauge Barrière et la partie inférieure de la jauge BARRM en jetant le sortilège une seule fois, et l'effet défensif durera jusqu'à ce que les jauges soient vides. Barriere fonctionne comme une défense contre les attaques physiques de l'ennemi, alors que BARRM est une défense contre les attaques magiques. La barrière magique est vivement recommandée lorsque vous devez affronter les boss de fin de niveau.

6. Les ordres peuvent être utilisés pendant les combats. Différents ordres pourront être utilisés en fonction de la MATERIA installée.

7. La fenêtre d'état indique le statut actuel des membres du groupe. De la gauche vers la droite de la fenêtre, vous trouverez : les HP en cours, les HP maximum, les MP restants, la jauge limite et la jauge de temps.

Au cours des combats, des numéros apparaîtront au-dessus de vos personnages et de leurs ennemis. Les numéros blancs indiquent les dégâts, et les numéros verts, les HP et MP récupérés.

Sous les HP et MP de chacun des personnages, vous verrez des jauges grâce auxquelles vous pourrez immédiatement trouver la différence entre le niveau de HP et de MP Les jauges sont vertes lorsqu'elles sont pleines et deviennent rouges en se vidant.

#### **FORMATIONS DE COMBAT**

En plus des formations de combat normales, des ennemis peuvent également apparaître dans les formations qui suivent. Vos personnages comme leurs ennemis peuvent subir deux fois plus de dégâts s'ils sont attaqués par derrière.

#### **Attaques préventives**

Vous permet d'entrer vos ordres avant l'attaque de l'ennemi. Cette formation est favorable à vos personnages.

#### **Attaque par l'arrière**

Une attaque par derrière : votre défense frontale et votre défense arrière seront inversées. De plus, vous serez toujours le premier à être attaqué; c'est un désavantage de taille pour vos personnages.

#### **Attaque de côté**

Les ennemis apparaissent entre vos personnages, vous permettant de les attaquer des deux côtés. Bien que vous ne puissiez pas modifier la formation de vos personnages en utilisant l'ordre « Déplac. », cette formation est avantageuse pour vos personnages.

#### **Attaque des deux côtés**

Vos personnages sont pris dans une attaque latérale ennemie. L'ennemi vous attaquera toujours en premier et vous ne pourrez pas vous échapper. Vous ne pourrez pas attaquer tous les ennemis avec un seul sortilège, ni modifier les formations à l'aide de l'ordre « Déplac. ». Dans cette formation, vos personnages sont extrêmement désavantagés.

#### **CTA (TEMPS DE COMBAT ACTIF)**

**1.** Dans les combats de FINAL FANTASY® VII, on utilise le système CTA = Temps de Combat Actif. Qu'il soit allié ou ennemi, le personnage dont la jauge de temps est remplie la première a la priorité pour recevoir les ordres. Choisissez les ordres qui vous permettront d'attaquer ou de vous défendre le mieux face à l'ennemi.

## **ORDRES DE COMBAT**

**2.** Les ordres suivants, affichés dans la fenêtre d'ordres, sont modifiés à mesure de votre progression dans le jeu, et selon les personnages du groupe.

#### **ATTAQUE**

Vous attaquez avec des armes équipées. Vous pouvez également combattre vos alliés en les sélectionnant comme cibles d'attaque. Ceci est également valable pour l'ordre « MAGIE ».

#### **LIMITE**

La jauge LIMITE commence à se remplir à chaque attaque ennemie. Lorsque la jauge est pleine, elle clignote pour indiquer un statut de limite maximale. A ce moment, l'ordre « ATTAQUE » devient l'ordre « LIMITE ». Si vous sélectionnez LIMITE, le personnage pourra réaliser son attaque exclusive appelée Maximum Limites. Si le combat prend fin sans que vous ayez eu recours à Maximum Limites, vous pourrez vous en servir dans le prochain combat. Dans ce cas, l'ordre ATTAQUE gardera l'appellation, LIMITE. Plus vous subissez de dégâts, plus la jauge Limite se remplira vite.

#### **MAGIE**

Lorsque vous équipez vos armes ou votre armure d'une MATERIA, l'ordre « MAGIE » devient disponible et apparaît dans la fenêtre. Sélectionnez le sortilège que vous désirez, ainsi que la personne sur laquelle vous souhaitez le jeter. Par exemple, s'il s'agit du sort ATTAQUE sélectionner l'ennemi à attaquer, et s'il s'agit d'un sort guérisseur, sélectionnez l'un de vos alliés. La quantité de MP consommée est la même, qu'il s'agisse d'un sort utilisant l'effet MATERIA de « TOUT » sur des ennemis multiples ou d'un ennemi unique. (Les sorts ayant un effet sur tous les ennemis sont indiqués par une flèche rouge à côté du nom du sortilège.) Si le sort ne peut être jeté car vous n'avez pas suffisamment de MP, par exemple, le nom du sort apparaîtra en gris.

#### **ELEMENTS**

Des objets qui influencent les attaques et les guérisons peuvent être utilisés au combat. Sélectionnez un objet et décidez du personnage qui l'utilisera ou contre qui il sera utilisé. S'il s'agit d'un objet d'attaque, sélectionnez l'ennemi. S'il s'agit d'un objet de guérison, sélectionnez l'un de vos alliés.

#### **DEPLAC.**

Cet ordre apparaîtra si vous appuyez sur la touche directionnelle GAUCHE sur le bord gauche de la fenêtre d'ordres de combat. Grâce à cet ordre, vous avez la possibilité de modifier la position de vos personnages et de les déplacer, de la première ligne de bataille à la dernière. Les personnages placés à l'arrière subiront moins de dégâts que les autres, mais causeront également moins de dégâts à l'ennemi. S'ils se trouvent en première ligne, l'effet sera inversé. Le statut de déplacement ne sera pas conservé lors de la bataille suivante.

#### **BLINDER**

Cet ordre apparaîtra si vous appuyez sur la touche directionnelle DROITE sur le bord droit de la fenêtre d'ordres de combat. Si vous utilisez cet ordre, les dégâts subis seront réduits de moitié jusqu'à ce que la jauge TIME (TEMPS) soit pleine.

#### **FUITE**

Si vous maintenez les touches **[PAGE HAUT]** et **[PAGE BAS]** enfoncées simultanément, vous pourrez peut-être fuir le champ de bataille. Selon l'ennemi et les formations de combats il n'est pas toujours possible de s'échapper.

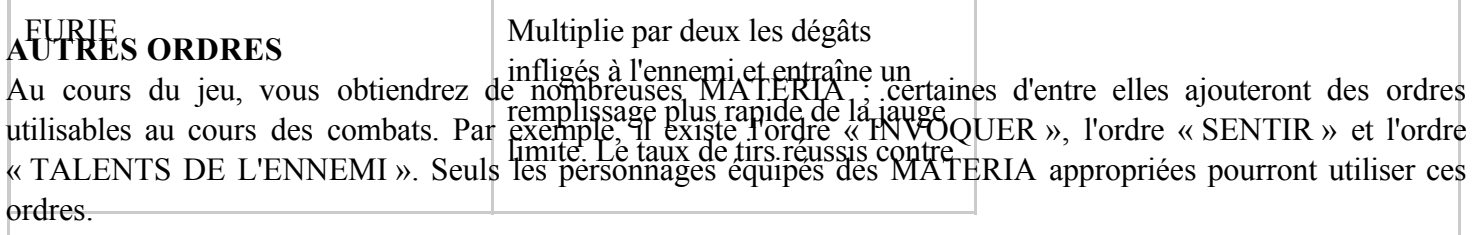

### **FIN DU COMBAT**

Les combats prennent fin lorsque vous avez éliminé tous vos ennemis ou lorsque tous les ennemis ou tous vos personnages se sont échappés. Si vous gagnez, vous obtenez des GILS, des objets, des points d'expérience (EXP), ou des points d'aptitude (AP) qui affectent la croissance des MATERIA. Leur valeur variera selon le type et le nombre d'ennemis éliminés.

## **FIN DE PARTIE**

Si tous les membres de votre groupe sont grièvement blessés ou ont été changés en pierre, la parte est finie. Lorsque la partie prend fin, appuyez sur **[OK]** pour revenir à l'écran d'ouverture des remerciements. Si vous appuyez à nouveau sur **[OK]**, l'écran NOUVELLE PARTIE/CONTINUER ? s'affiche. Si vous avez déjà enregistré des données, vous pouvez choisir le fichier approprié pour recharger et continuer la partie. Toutefois, les données retourneront à leur état précédent l'apparition de l'écran FIN DE PARTIE (y compris les GlLS, l'EXP et les objets obtenus).

#### **CHANGEMENTS DE STATUT**

Si le personnage est attaqué, son statut risque de tomber dans le statut « ANORMAL », comme vous pouvez le voir ci-dessous. Bien souvent, l'état anormal peut être annulé au cours des combats à l'aide de MATERIA tels que GUERIR ou d'objets comme HYPER. De plus, l'état anormal disparaîtra naturellement après un combat. Toutefois, on ne peut guérir « ANEMIQUE », « IMMOBILE », « FURIE » ou « TRISTE » qu'à l'aide des sorts ou objets appropriés. Tout état anormal peut être guéri si le personnage prend du repos dans une auberge ou sous une tente. En plus des statuts suivants, il existe d'autres états qui peuvent intervenir au cours des combats.

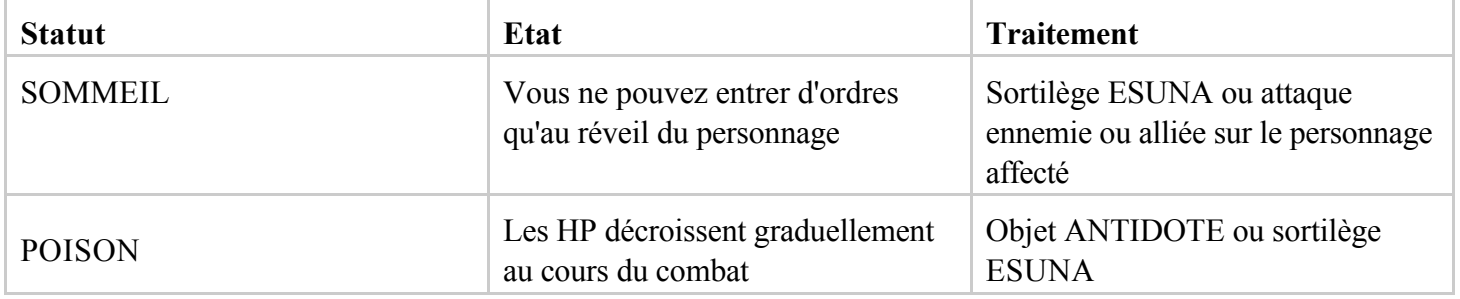

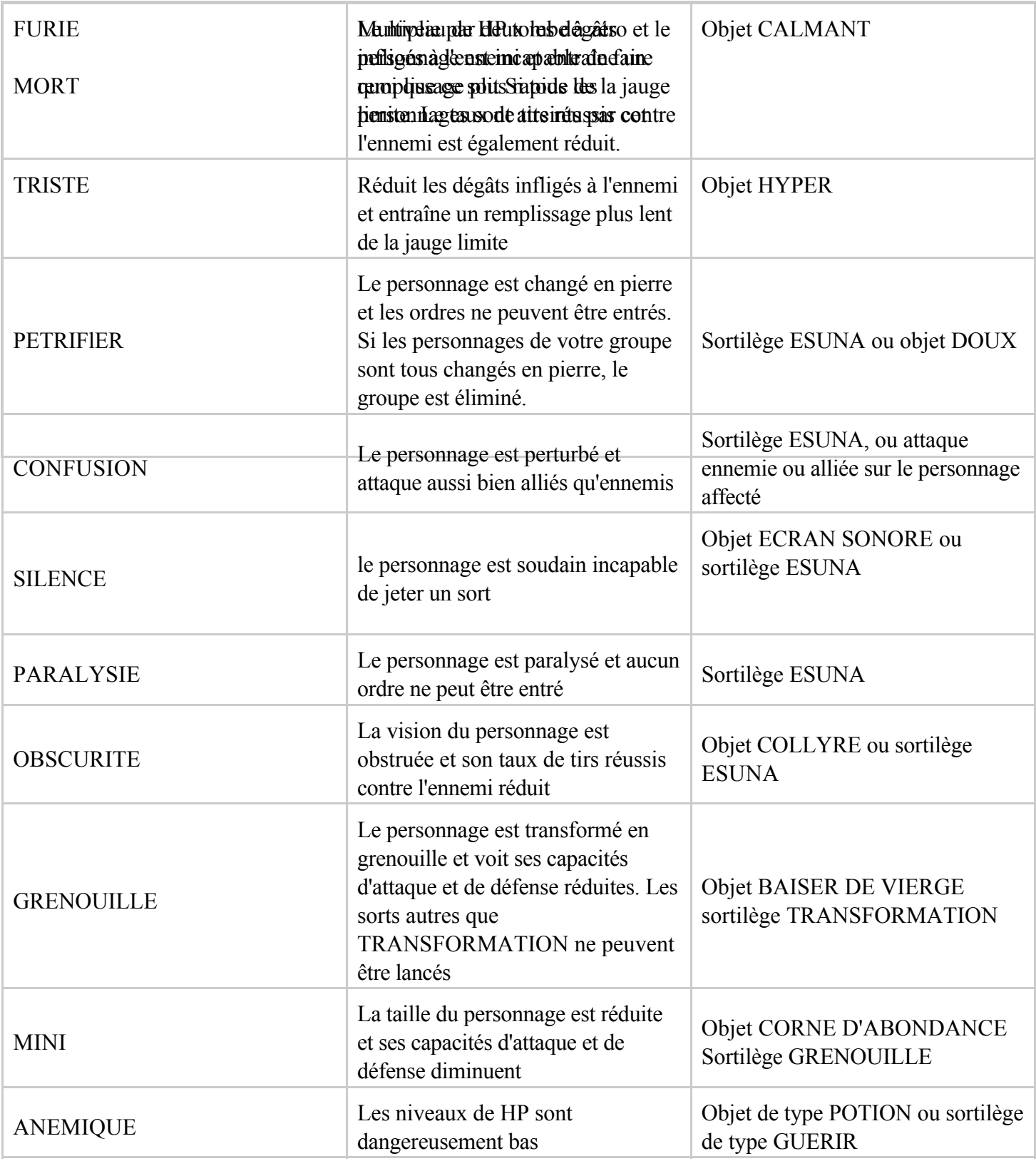

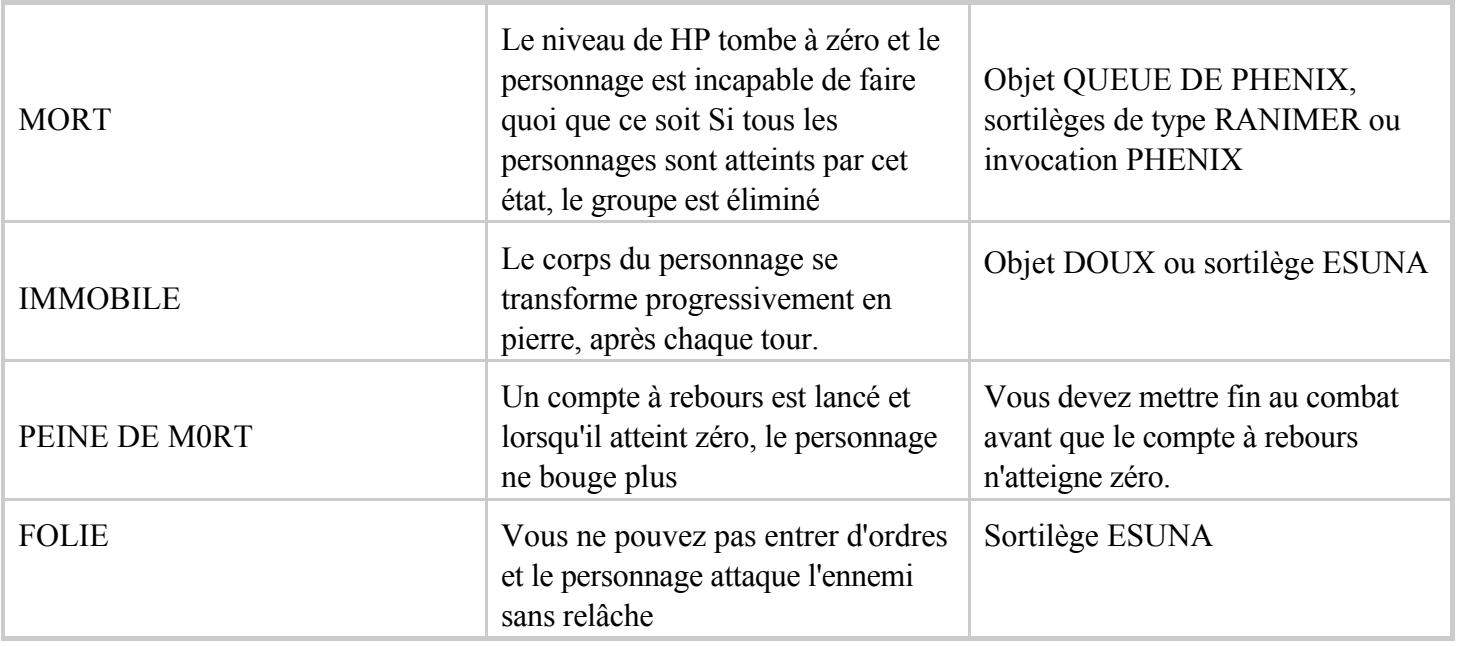

## **ECRANS MENU**

## **COMMENT VISIONNER LES ECRANS MENUS**

Vous pouvez faire apparaître les écrans Menu en appuyant sur la touche **[MENU]** lorsque vous vous trouvez sur l'écran Terrain; ils contiennent les informations suivantes :

1. Statut actuel de chaque membre du groupe. De gauche à droite: la photo du personnage (visage), son nom, le niveau, les HP actuels/HP maximum, et les MP actuels / MP Maximum sont affichés. Les deux jauges à droite indiquent ce qui est nécessaire pour atteindre le niveau suivant et le niveau des limites vous indique lorsque vous pouvez réaliser une attaque par max. limites.

2. Les ordres mis à votre disposition. Toutefois, certains d'entre eux, tels que « PHS » ou « ENREGISTRER » ne peuvent être utilisés que sur certains sites. De plus, les ordres PHS et MATERIA ne peuvent être utilisés qu'après que vous ayez obtenu les objets « PHS » et « MATERIA ».

3. Temps total de jeu écoulé et somme totale de GILS de la partie.

4. L'endroit où se trouve le groupe (ex. MIDGAR)

#### **ORDRES DE L'ECRAN MENU**

Dix ordres sont disponibles sur l'écran Menu; chacun d'entre eux est détaillé plus bas. Pour sélectionner des ordres, utilisez les touches directionnelles Haut et Bas, puis confirmez votre choix en appuyant sur la touche **[OK]**.

## **1. ELEMENTS**

Cet ordre vous permet d'utiliser les objets principalement pour la récupération et la guérison, tels que la POTION ou QUEUE DE PHENIX. Si vous sélectionnez cet ordre, l'écran montré ici à droite apparaîtra. Si vous désirez utiliser des ordres autres que « UTILISER », appuyez sur la touche **[ANNULER]** et sélectionnez l'ordre de votre choix.

#### **Utiliser**

Choisissez cet ordre pour utiliser les objets en votre possession. Après avoir sélectionné l'objet, choisissez le personnage sur lequel l'objet devra être utilisé Tout objet ne pouvant être utilisé apparaîtra en grisé. Appuyez sur la touche **[PAGE HAUT]** ou **[PAGE BAS]** pour faire défiler la liste des objets vers le haut ou vers Le bas.

#### **Arranger**

Choisissez cet ordre pour classer les objets. Vous pouvez les classer selon les critères suivants:

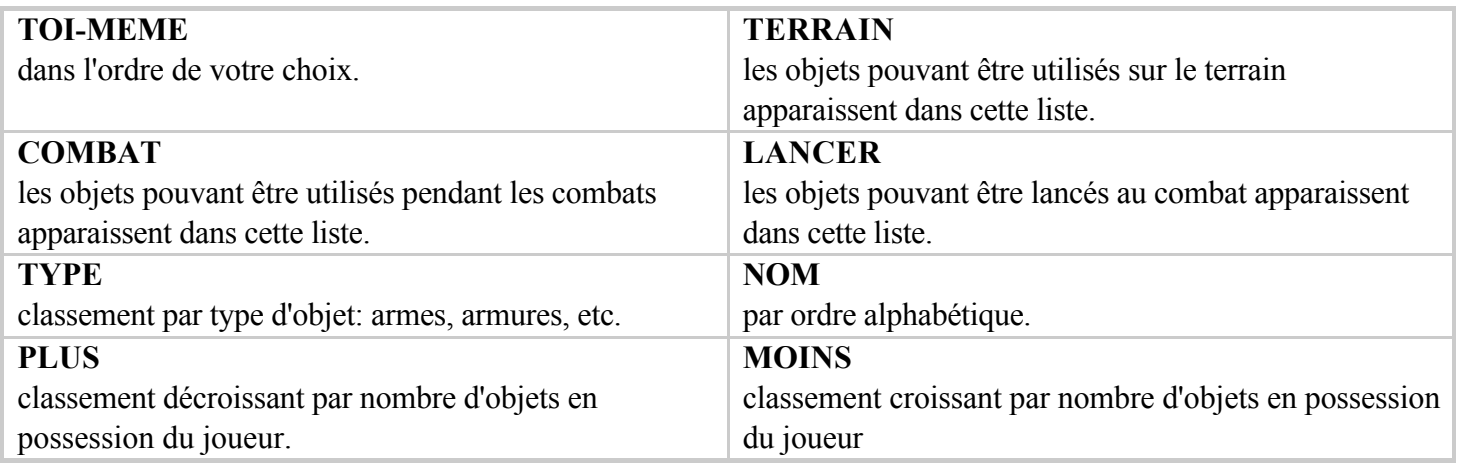

## **Eléments-clé**

affiche les objets importants en votre possession, ce qui affectera votre progression dans la partie.

## **2. MAGIE**

A partir de l'écran Menu, vous pouvez jeter des sorts de récupération, de guérison et essayer les sortilèges tels que « INVOQUER » ou « TALENTS DE L'ENNEMI ». Lorsque vous sélectionnez cet ordre, l'écran représenté ici sur la droite apparaît. Si vous appuyez sur la touche **[PAGE HAUT]** ou **[PAGE BAS]** avant de sélectionner l'un des trois ordres détaillés ci-dessous, vous pourrez sélectionner d'autres membres du groupe sans avoir à retourner à l'écran de menu. Ceci est également valable pour les autres ordres, y compris « MATERIA », « EQUIPER », « ETAT » et « LIMITE ».

## **Magie**

Choisissez cet ordre pour utiliser votre magie. Apres avoir sélectionné le sortilège, décidez du personnage qui en sera la cible. Les sortilèges à votre disposition apparaissent en blanc alors que ceux que vous ne pouvez pas utiliser apparaissent en grisé. Afin de jeter un sort, les armes ou l'armure du personnage doivent être équipées de MATERIA. Appuyez sur la touche **[PAGE HAUT]** ou **[PAGE BAS]** pour faire défiler la liste vers le haut ou le bas.

#### **Invoquer**

Affiche les sorts d'invocation disponibles (pour invoquer des monstres) ainsi que leurs effets. Pour jeter un sortilège d'invocation Magie d'invocation, la MATERIA INVOQUER doit être installée sur les armes ou sur l'armure du personnage.

#### **Talents de l'ennemi**

Affiche les attaques ennemies actuelles et leurs effets. Pour en savoir plus sur les attaques ennemies, une MATERIA appelée « TALENTS DE L'ENNEMI » doit être attachée aux armes ou à l'armure du personnage.

#### **Puissance suppl.**

Si des aptitudes spéciales ont été obtenues en équipant une MATERIA tel que « TOUT », leurs effets seront affichés ici.

## **3. MATERIA**

Si les globes de MATERIA sont insérés dans les fentes des armes ou de l'armure, différentes aptitudes deviennent alors disponibles. Sélectionnez cet ordre afin d'installer la MATERIA ou de voir ses aptitudes. Pour installer la MATERIA, placez le curseur en forme de doigt sur l'emplacement dans l'arme ou l'armure, puis appuyez sur la touche **[OK]**. Les MATERIA n'équipant pas d'autres personnages sont disponibles; vous pouvez donc choisir celles que vous désirez utiliser et appuyez sur la touche **[OK]**. Pour retirer une MATERIA, sélectionnez l'emplacement où elle se trouve et appuyez sur la touche **[MENU]**.

1. Le nombre d'emplacements disponibles dans les armes ou l'armure des personnages est affiché ici.

2. L'aptitude de la MATERIA installée dans l'emplacement est affichée ici.

3. Informations concernant la MATERIA installée, y compris le nom du MATERIA, le niveau, les AP (Point d'aptitude), les AP nécessaires pour atteindre le niveau suivant, et les effets de la MATERIA.

#### **Liste des aptitudes**

Les aptitudes que procure la MATERIA équipant un personnage apparaissent ici. Les aptitudes disponibles apparaissent en blanc. Les aptitudes en grisé ne sont pas encore disponibles.

#### **Effets de l'équipement**

Certaines MATERIA peuvent modifier Les options, FORCE, MAGIE, HP MAX ou MP MAX. Si l'une de ces valeurs augmente, elle apparaîtra en jaune. Si elle diminue, elle sera affichée en rouge.

#### **AP (points d'aptitude)**

Les AP obtenus jusqu'à présent pour les MATERIA. On obtient des AP en gagnant des batailles. Les MATERIA qui ne sont pas installées sur des armes ou des armures (donc, si vous ne faites que les possédez), ne vous rapporteront pas d'AP. Si les AP excèdent la valeur de « NIVEAU SUIVANT » (points exigés pour atteindre le niveau suivant), indiquée sur la droite, le niveau de MATERIA augmente, et le nombre d'aptitudes disponibles augmente également; de plus, les effets en seront plus marqués. La plupart des MATERIA peuvent atteindre le niveau 5.

Placez le curseur en forme de doigt sur « Vérifier » et appuyez sur la touche **[OK]**. Les ordres et les sortilèges dont dispose le personnage au cours du combat grâce aux MATERIA seront affichés.

En utilisant l'ordre « ARRANGER », vous pouvez classer les MATERIA non utilisées ou bien retirer tous les MATERIA simultanément. De plus, tout excédent de MATERIA peut être éliminé. Utilisez « ECHANGER » pour permuter la MATERIA entre tous les joueurs, qu'ils soient ou non présents.

Placez le curseur en forme de doigt sur l'emplacement destiné à la MATERIA et appuyez sur la touche **[OK]**. Les MATERIA en votre possession (mais non installées) et leurs effets lorsqu'elles sont installées sont affichés à l'écran.

#### **TYPES DE MATERIA**

 Différents types de MATERIA apparaissent dans le jeu. Les MATERIA peuvent être divisées en cinq groupes, selon leurs aptitudes :

#### **Materia independante**

MATERIA violet. Elle améliore le statut du personnage (HP maximum et force, par exemple).

#### **Materia de soutien**

MATERIA bleue. Cette MATERIA prend tout son effet lorsqu'on l'utilise en conjonction avec d'autres MATERIA, comme « TOUS » ou « EL. BASE ». Assurez-vous de bien insérer cette MATERIA dans les emplacements liés (l'un des deux emplacements fera l'affaire) lorsque vous installez cette MATERIA sur une arme ou une armure. Insérez MATERIA d'ordre ou MATERIA magique dans l'autre emplacement. Les effets de ces MATERIA seront accentués grâce au MATERIA de soutien.

#### **Materia d'ordre**

MATERIA jaune. Elle augmentera le nombre d'ordres pouvant être utilisés au cours du combat, comme « Voler » et « Lancer ».

#### **Materia magique**

MATERIA verte. Elle vous permet d'utiliser les sortilèges magiques et de guérison.

#### **Materia d'invocation**

MATERIA rouge. Elle vous permettra de jeter le sortilège d'invocation pendant un combat, afin d'appeler un monstre d'invocation.

## **4. EQUIPER**

Cet ordre équipe les personnages avec des armes, une armure et d'autres accessoires. Même si les armes ou l'armure ont été acquises, elles ne prendront pas effet à moins qu'elles ne soient équipées.

#### **Armes**

Une fois un personnage équipé de ses armes, sa PUISSANCE D'ATTAQUE et son STATUT DE POURCENTAGE D'ATTAQUE se modifieront. (Pour afficher le statut, choisissez l'arme actuellement installée et appuyez sur la touche **[OK]**). Si vous avez d'autres armes à équiper, elles seront affichées dans la boîte située en bas

à droite. Sélectionnez l'arme à équiper et appuyez sur la touche **[OK]**. Le changement de statut est indiqué dans deux colonnes dans la boîte, en bas de l'écran. La valeur de gauche indique le statut des armes installées, alors qu'à droite se trouve le statut de celle que vous désirez équiper. Les chiffres jaunes indiquent une augmentation prochaine des statistiques, et les chiffres rouges, une diminution. Pour retirer une arme équipée, sélectionnez-la et appuyez sur la touche **[OK]**.

#### **Armure**

Lorsqu'un personnage porte une armure, la DEFENSE, la défense magique (DEF MAGIQUE), le pourcentage de défense (% DEFENSE) et le pourcentage de défense magique (% DEF. MAG) seront modifiés. L'armure est installée de la même façon que les armes.

#### **Emplacements materia**

Le nombre d'orifices MATERIA dans les armes ou les armures correspondantes est indiqué ici. Les emplacements liés sont utilisés pour les MATERIA de soutien et les autres types de MATERIA afin d'accroître la puissance des aptitudes.

#### **Croissance materia**

La vitesse de croissance des MATERIA est indiquée ici. La vitesse varie selon les armes ou l'armure. « NORMALE » ne modifie pas la vitesse, mais « DOUBLE » multiplie pas deux les AP obtenus. Sur certaines armes et armures, la MATERIA ne grandit pas du tout.

#### **Accessoires**

Vous pouvez obtenir différents effets en portant des accessoires. Certains d'entre eux modifient le statut du personnage. Les accessoires sont installés de la même façon que les armes et l'armure.

## **5. ETAT**

L'état actuel du personnage est affiché ici. Appuyez sur la touche **[OK]** pour faire apparaître les propriétés actuelles.

1. Voici l'état actuel de chaque membre du groupe. De gauche à droite, vous trouverez: la photo du personnage (visage), son nom, le niveau, les HP actuels/HP maximum, les MP actuel/MP maximum, ainsi que le niveau d'EXP total Vous trouverez également des jauges indiquant l'EXP nécessaire pour atteindre le niveau suivant, ainsi que les limites nécessaires pour réaliser des attaques par max limites.

2. Le statut actuel de chaque membre du groupe est indiqué ici. De haut en bas: FORCE, DEXTERITE, VITALITE, MAGIE, ESPRIT, CHANCE, ATTAQUE, % ATTAQUE, DEFENSE, % DEFENSE (pourcentage de défense), ATQE MAG (attaque magique), DEFENSE MAGIQUE et % DEF MAG (pourcentage de défense magique).

3. Une fenêtre contenant la liste des ordres à la disposition des personnages apparaît.

4. Vous trouverez ici les armes équipant le personnage, le nombre d'emplacements pour MATERIA, le type (couleur) de MATERIA installée, et les accessoires dont le personnage est équipé.

#### **1) ELEMENTS**

En s'équipant de certaines armes, armures ou accessoires, chaque personnage peut obtenir des aptitudes élémentaires

spéciales qui lui seront utiles aussi bien à l'attaque qu'en défense. Lorsque le personnage obtient ces éléments, le nom de chacun apparaît en blanc. Voici les neuf propriétés: FEU, GLACE, FOUDRE, TERRE, POISON, GRAVITE, EAU, VENT et SACRE.

#### **Attaque**

Lorsque vous attaquez des ennemis dont les points faibles sont représentés par certains éléments, vous pouvez leur infliger deux fois plus de dégâts. Par contre, si l'ennemi est résistant à ces éléments, les dégâts que vous pourrez lui infliger seront réduits de moitié, ou, dans le pire des cas, les dégâts seront annulés ou absorbés.

#### **Effets de l'attaque sur chaque élément**

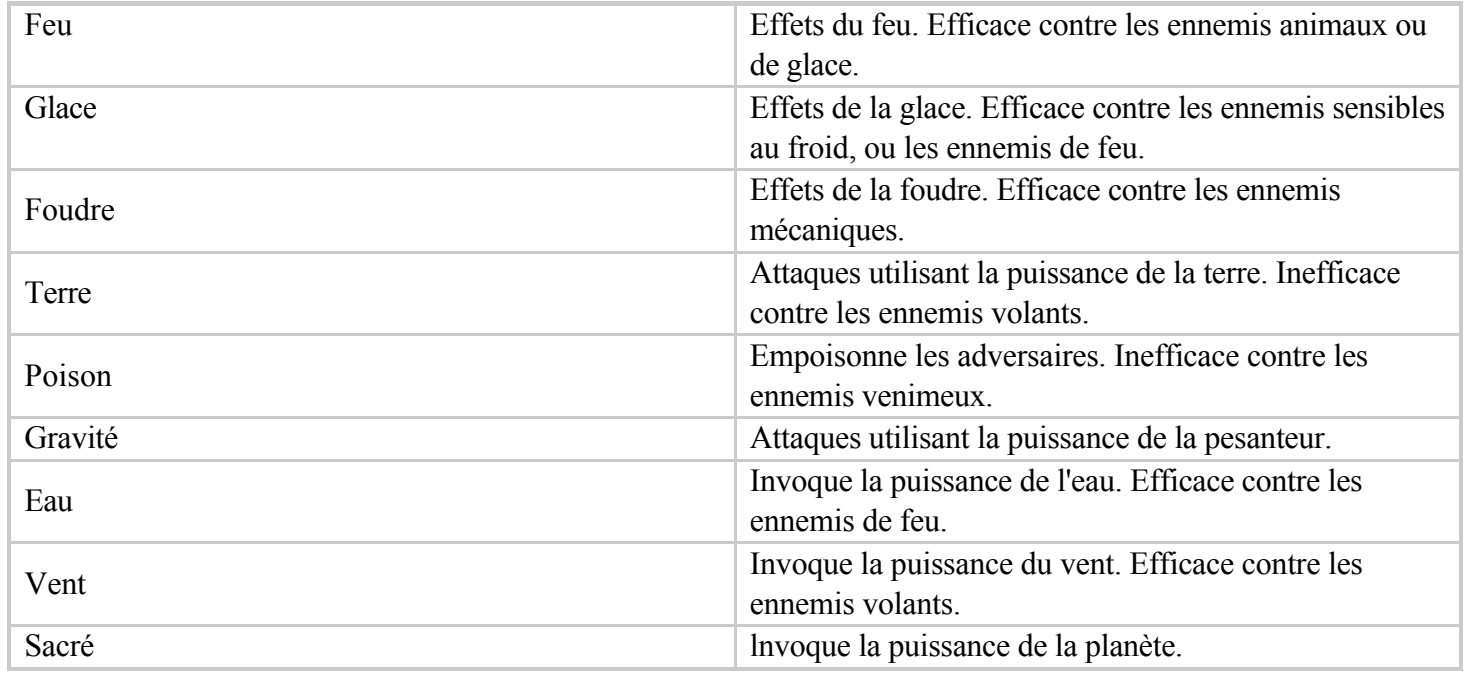

#### **Moitié**

Lorsque l'attaquant possède certains éléments, les dégâts sont réduits de moitié.

#### **Sans effet**

Lorsque l'ennemi attaque et qu'il possède certains éléments, vous ne subirez aucun dégât.

#### **Absorption**

Lorsque l'ennemi attaque et qu'il possède certains éléments, les dégâts sont absorbés et ajoutés aux HP de votre personnage.

## **2) EFFET**

Certaines armes et armures fournissent aux ennemis des états anormaux ou encore vous protègent contre ces états anormaux. Si l'une des armes ou si l'armure équipant actuellement le personnage a de tels effets, le nom des éléments apparaîtra en blanc.

#### **Attaque**

Lorsque vous attaquez l'ennemi, en plus d'infliger les dégâts habituels, vous pouvez ajouter aux éléments un état anormal (par exemple POISON ou SOMMEIL).

#### **Défense**

Lorsque l'ennemi essaie d'imposer un état anormal au personnage, l'attaque de l'élément peut être évitée (par exemple, POISON, SOMMEIL).

## **6. PLACER**

Cet ordre est utilisé pour modifier la position des personnages ou les placer en première ou en dernière ligne sur le champ de bataille. Sélectionnez le personnage, ainsi que l'endroit où vous allez le placer (ou bien choisissez le personnage avec qui vous allez procéder à un échange de place). Pour faire passer le personnage de première en dernière ligne, placez le curseur en forme de doigt sur le personnage et appuyez deux fois sur la touche **[OK]**.

#### **Première ligne**

En plaçant votre personnage en première ligne, la puissance d'ATTAQUE augmentera et la DEFENSE diminuera. La puissance d'ATTAQUE et la DEFENSE contre les sortilèges ne changent pas.

#### **Dernière ligne**

En plaçant votre personnage à l'arrière, la DEFENSE augmentera et la puissance d'ATTAQUE diminuera. La puissance d'ATTAQUE et la DEFENSE contre les sortilèges Magie ne changent pas.

## **7. LIMITE**

En utilisant cet ordre, vous pouvez réaliser des ATTAQUES PAR MAX. LIMITES lorsque votre personnage atteint des MAX. LIMITES au cours des combats. Vous pouvez également découvrir les effets des ATTAQUES. Les JAUGES DES LIMITE , en haut à droite de l'écran, indiquent la progression : vers le prochain niveau maximum de limite.

Au début, vous ne pouvez utiliser que les attaques de niveau 1, mais après quelques combats, les personnages apprendront des attaques de niveau supérieur. Pour sélectionner une attaque à réaliser, placez le curseur en forme de doigt sur le bouton « DEFINIR » sur l'écran et appuyez sur la touche **[OK]**. Sélectionnez ensuite le MAX. LIMITES indiqué en blanc au bas de l'écran. On vous demandera si vous désirez le modifier. Si vous voulez le changer, choisissez « OUI », et la jauge Limite reviendra à zéro ; sinon, choisissez « NON ».

Pour découvrir les effets des ATTAQUES PAR MAX. LIMITES, placez le curseur en forme de doigt sur « VERIFIER », puis appuyez sur la touche **[OK]**. Sélectionnez le niveau de l'attaque que vous désirez vérifier, puis sélectionnez le nom de l'attaque.

Si votre état devient FURIE, la jauge Limite se remplira plus vite et deviendra rouge. Si votre état passe à TRISTE, la jauge Limite se remplira plus lentement et deviendra bleue. Les conditions anormales, telles que « FURIE » et « TRISTE », peuvent être guéries à l'aide de la magie ou des objets appropriés.

## **8. CONFIGURATION (CONFIG)**

Vous pouvez, à l'aide de cette commande, modifier le système de jeu selon vos préférences. A l'aide des touches directionnelles, sélectionnez les différentes options, puis appuyez sur la touche **[OK]** pour confirmer.

### **Couleur de la fenêtre**

Les couleurs de l'arrière plan de la fenêtre peuvent être modifiées en mélangeant les trois couleurs ROUGE, VERT et BLEU. Appuyez sur la touche **[OK]** afin d'amener le curseur en forme de doigt sur la fenêtre de droite. Utilisez les touches directionnelles pour choisir le coin de la fenêtre que vous souhaitez modifier, puis appuyez sur la touche **[OK]**. Changez les couleurs à l'aide des touches directionnelles GAUCHE et DROITE et appuyez sur la touche **[ANNULER]**. Lorsque vous avez terminé de changer toutes les couleurs des quatre coins, appuyez une nouvelle fois sur la touche **[ANNULER]**.

#### **Son**

Vous pouvez régler le volume du son et de la musique en appuyant sur la touche **[OK]**, puis en utilisant les touches directionnelles situées sur les réglettes correspondantes. L'opération terminée, appuyez sur la touche **[ANNULER]**.

### **COMMANDES**

La manette peut être réglée sur NORMAL ou PERSONNALISER. Pour choisier PERSONNALISER touche **[OK]** pour faire apparaître la fenêtre, puis appuyez sur la touche **[DEMARRER]** pour effectuer votre sélection. Le curseur en forme de doigt apparaîtra à gauche des boutons de la fenêtre. Choisissez la colonne correspondant au système de contrôle utilisé, clavier ou manette. Sélectionnez le bouton de votre choix à l'aide des touches directionnelles HAUT et BAS. Appuyez sur **[OK]**, puis sur la touche que vous souhaitez assigner à cette fonction. Remarque : si vous utilisez un boîtier de commande ou une manette de jeu, celui-ci doit être calibré et configuré dans l'application Contrôleurs de jeu du Panneau de configuration. Vous ne disposerez peut-être pas de tous les commandes disponibles si la manette n'est pas dotée de tous les boutons. Une fois la personnalisation des touches terminée, appuyez sur la touche **[ANNULER]** pour sortir.

#### **Curseur**

Même une fois la fenêtre fermée, la dernière position du curseur en forme de doigt peut être enregistrée.

## **CTA**

Vous pouvez régler l'écoulement du temps pendant les batailles sur l'une des trois options :

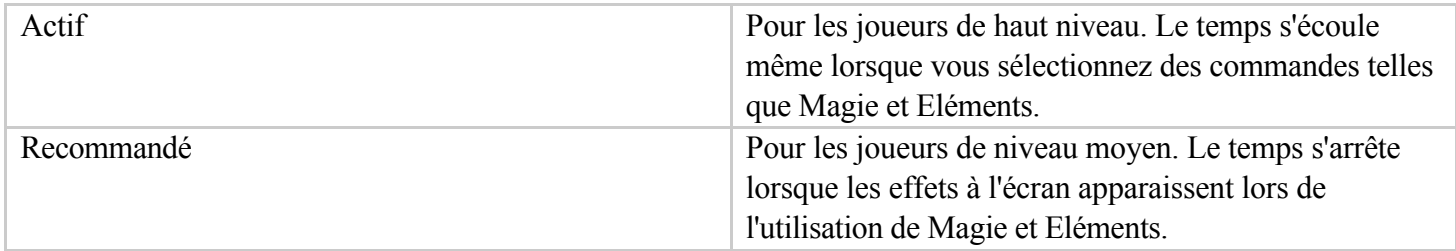

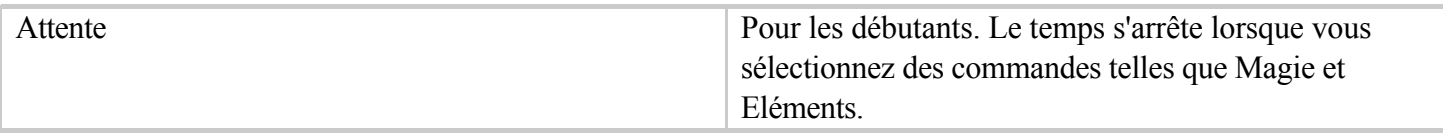

#### **Vitesse de combat**

La vitesse d'écoulement du temps durant les combats peut être modifiée.

#### **Message combat**

La vitesse des messages durant les combats peut être modifiée.

#### **Message terrain**

La vitesse des messages à l'écran terrain peut être modifiée.

#### **Angle de vue**

Les angles de vue durant les combats peuvent être modifiés.

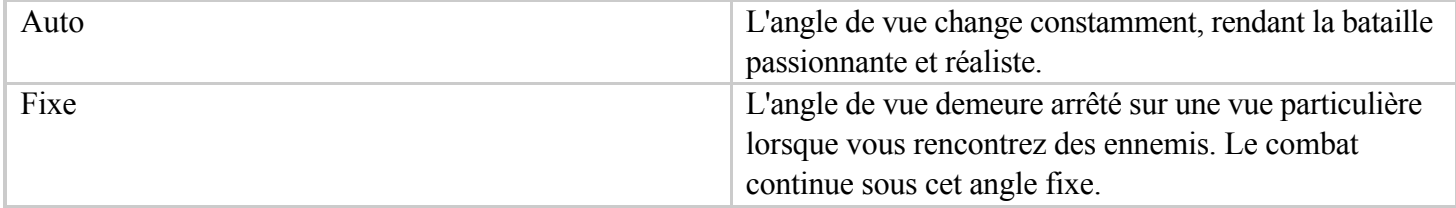

#### **Ordre de magie**

Lorsque vous sélectionnez de la magie pendant les combats, vous avez le choix entre six types (de 1 à 6) de séquences pour la liste de sortilèges apparaissant dans la fenêtre.

#### **9. PHS**

Une fois que vous avez plus de trois membres dans votre groupe, deux membres aux côtés de Cloud doivent être choisis. Pour cela, un élément appelé « PHS » est nécessaire (sauf pour certains événements). Vous pourrez disposer de cet élément au cours de la partie. Cependant, les membres ne peuvent être changés que dans la Carte du Monde et aux points d'enregistrement. Changez les membres du groupe de la manière suivante :

Sélectionnez le personnage que vous souhaitez retirer de votre groupe. Utilisez les touches directionnelles pour placer le curseur en forme de doigt sur le personnage, puis appuyez sur la touche **[OK]**. (Si vous appuyez une nouvelle fois sur la touche **[OK]**, des informations concernant ce personnage apparaîtront. Cependant, les informations concernant Cloud ne sont pas disponibles).

Placez le curseur en forme de doigt sur les autres personnages. Choisissez le personnage que vous souhaitez ajouter au groupe, puis appuyez sur la touche **[OK]**. (Si vous appuyez une nouvelle fois sur la touche **[OK]**, des informations concernant ce personnage apparaîtront.)

## **10. ENREGISTRER**

Exécutez cette commande à un Point d'enregistrement pour enregistrer votre partie à son niveau actuel sur le disque dur de votre ordinateur. Dans l'écran Carte du monde, quelle que soit votre position, vous pouvez enregistrer la partie en appuyant sur la touche **[MENU]** et en ouvrant l'écran Menu.

Afin d'enregistrer la partie dans l'écran Terrain, placez le personnage sur un Point d'enregistrement. Une fenêtre apparaîtra indiquant les différentes méthodes d'enregistrement. Fermez la fenêtre en appuyant sur la touche **[ANNULER]** et ouvrez l'écran Menu en appuyant sur la touche **[MENU]**. Sélectionnez la commande « Enregistrer » à l'aide des touches directionnelles, puis appuyez sur la touche **[OK]**. Sélectionnez le fichier enregistré parmi ceux numérotés de 1 à 10. Utilisez les touches directionnelles pour sélectionner le fichier dont vous voulez stocker les données enregistrées et appuyez sur la touche **[OK]**. Trois fichiers seulement apparaissent à l'écran; vous pouvez toutefois accéder aux autres fichiers enregistrés à l'aide des touches directionnelles. Vous pouvez stocker jusqu'à 15 parties dans chaque fichier, soit un total de 150 parties individuelles.

Vous pouvez facilement transmettre vos fichiers enregistrés à vos amis. Il suffit de joindre les fichiers enregistrés à votre message. Tous les fichiers enregistrés sont situés dans un répertoire distinct du répertoire d'installation du programme. Ainsi, si vous avez installé Final Fantasy VII dans le répertoire « C:\Program Files\Square Soft, Inc. \Final Fantasy VII », les fichiers enregistrés se trouveront dans « C:\Program Files\Square Soft, Inc.\Final Fantasy VII\Save ». Ces fichiers portent les noms « SAVE00.FF7 » à « SAVE09.FF7 », qui correspondent aux fichiers enregistrés numérotés de 1 à 10. Ainsi, pour envoyer le premier fichier enregistré, il vous suffira d'attacher le fichier « SAVE00.FF7 » à votre e-mail et de l'envoyer !

## **11. QUITTER**

Sélectionnez cette option et appuyez sur **[OK]** pour quitter Final Fantasy VII. Lors d'une partie, vous pouvez également quitter le jeu en appuyant sur la combinaison de touches CTRL+A lorsque vous vous trouvez sur la carte Terrain, la carte du monde ou le système Combat. Vous devrez confirmer ensuite confirmer l'action via un message d'invite. Choisissez « Oui » pour quitter ou « Non » pour continuer à jouer.

## **VEHICULES & MACHINES**

Tandis que vous progressez dans cette aventure, vous aurez la possibilité de voyager dans des véhicules divers. Quand vous utilisez ces véhicules, vous pouvez atteindre des endroits inaccessibles à pied. De nombreux véhicules et machines seront disponibles pendant la partie. Les instructions concernant leur utilisation apparaîtront la première fois que vous les utiliserez.

## **CHOCOBO**

Si vous avez une MATERIA appelée APPAT-CHOCOBO, vous pourrez attraper un Chocobo dans certaines zones de la Carte du monde en marchant sur les traces de celui-ci. Plusieurs Chocobos peuvent se déplacer dans des zones auxquelles vous ne pouvez accéder à pied, par exemple, les rivières, les mers et les montagnes.

Vous pouvez descendre d'un Chocobo en appuyant sur la touche **[ANNULER]**. Le Chocobo partira alors en courant. Vous ne pouvez pas monter plus d'une fois sur le même Chocobo. Afin de monter sur un autre Chocobo, vous devez l'attraper. Un Chocobo s'utilise de la même manière que lorsque l'on marche, sauf en ce qui concerne l'utilisation de la touche **[ANNULER]**.

## **CREDITS**

#### **SQUARE CO. LTD.**

**Producteur** Hironobu Sakaguchi

*Directeur* Yoshinori Kitase

Compositeur Nobuo Uematsu

Programmeur principal Ken Narita

Conception des personnages et DA Batailles Tetsuya Nomura

Directeur Artistique Yusuke Naora

Illustrateur Yoshitaka Amano

Superviseur Infographie Kazuyuki Hashimoto

Réalisateur vidéo Motonori Sakakibara

Modélisation des personnages Tomohiro Kayano

Effets de bataille Hirokatsu Sasaki

Effets magiques spéciaux Shintaro Takai

Champ de bataille Akira Fujii

Coordinateur des sous-traitants externes Hiroyoshi Hamada

Directeur artistique des graphistes externes Hitoshi Sasaki

Animation Hidetoshi Omori

Directeur Plan de bataille Yasushi Matsumura

Directeur Plan de la carte Hidetoshi Kezuka

Co-directeurs Plan de la carte Takeshi Endo Motoharu Tanaka Masato Yagi

Modélisateur principal des personnages Hiroshi Arai

Programmation des batailles Hiroshi Harata

Programmation des personnages Hiroshi Kawai

Programmation CD & film Shun Moriya

Programmation audio Minoru Akao

Ingénieur du son Eiji Nakamura

Ingénieur Prise de son Kenji Nagashima

Scénario Kazushige Nojima Yoshinori Kitase

D'après une histoire de Hironobu Sakaguchi Tetsuya Nomura

Producteurs exécutifs Tetsuo Mizuno Tomoyuki Takechi

#### **SQUARE SOFT, INC.**

**Vice Président senior** Yoshi-Hiro Maruyama

**Producteurs exécutifs** Masahiro Nakajima Randall Fujimoto

**Vice Président, Marketing** Jun Iwasaki

**Responsables ingénierie logicielle** Anthony Ignacio Son Ton

#### **Ingénieurs logiciels**

« William » Feng Chen Scott Coventon Jay Fong Kazumasa Fuseya Akintunde Omitowoju Rajiv Patel Yoshinori « Goro » Uenishi

**Infographie**

Jason Greenberg

**Responsable Production** Yumi Yoshida

**Producteur associé** Akihito Kozu

**Localisation** Michael Baskett **Traduction technique** Aiko Ito David Jones

**Marketing** Kenji Mimura Kyoko Yamashita Lisa Ahern

**Développement commercial** Elaine DiIorio

**Administration réseau** Sami Zuhuruddin

**Service clientèle** Rick Thompson Fernando Bustamante

**Responsable Assurance Qualité** Jonathan Williams

**Responsables Analyse AQ** Richard Amtower IV Clayton S. Chan Tymothi V. Loving

#### **Assurance Qualité**

Sean Camanyag Sissie Chang Mike Givens Stephen A. Holder Andy Hsu Terry Y. Jung Kirk Lambert Vangthonhoua Moua Stanford Ng Robert Smith Takahiro So Jamie Wiggs

#### **EIDOS INTERACTIVE (U.S.)**

**Producteur** Frank Hom

**Directeur du développement** James Poole

**Responsable Assurance Qualité** Mike McHale

**Responsables Analyse AQ** Corey Fong

#### **Assurance Qualité**

Clayton Palma Eric Adams Jeremy Hunter John Arvay Matt Miller Mike Gilmartin Mike Schmitt Rudy Ellis Timothy Moore Tom Marx

**VP Marketing**

Paul Baldwin

**Responsable Produit** Gary Keith

**Directeur Services Créatifs** Sutton Trout

**Relations publiques**

Gary Keith Tricia Gray

**Responsable Production** Jo Kathryn Reavis

**Conception Manuel** Moore & Price Frank Hom

**Remerciements spéciaux**

Charles Cornwall Dave Cox Keith Boesky Mike McGarvey Phil Campbell SQUARE SOFT, INC.

#### **EIDOS (EUROPE)**

**Producteur associé** John Ng

**Directeur du développement** Steve Hickman

# **Responsable Localisation**

Flavia Timiani

#### **Responsables Marketing**

Cindy Church - RU Sébastien Salinié - France Christian Zoch - Allemagne Mercedes Rey – Espagne

#### **Assurance Qualité**

Neil Donnell Mitchell Slater Michael Hanley Daimion Pinnock Jason Walker Lawrence Day Linus Dominique James Featherstone Jonathon Redington Nick Skaliotis

#### **Localisation française**

Corinne Racineux Céline Bellini Jean-Yves Duret

#### **Localisation allemande**

Tetsuhiko Hara

Elke Kleinofen Stefan Keller Eva Hoogh

#### **Localisation espagnole**

David Carillo BJ Samuel Kil

### **Relations publiques**

Steve Starvis - RU Sascha Green-Kaiser - Allemagne Priscille Demoly - France

#### **INTERMETRICS, INC.**

Yoji Takenaka Jeff E. England Joseph Alemanni Pål-Kristian Engstad Michael Kelleghen

#### **YAMAHA CORPORATION**

Susumu Kawashima Naoyuki Makinose Toshiaki Kaburagi Tad Aoyama Yasunori Ogawa

#### **REMERCIEMENTS**

3Dfx Interactive, Inc. Intel Corporation/Intel K.K. Microsoft Corporation/Microsoft K.K. The Duck Corporation NEC Electronics Inc. ATI Technologies Inc. NVIDIA Corporation Rendition, Inc. 3DLabs, Inc. Creative Labs, Inc. Diamond Multimedia Systems, Inc. Matrox Graphics Inc.

S3 Inc. BradyGames